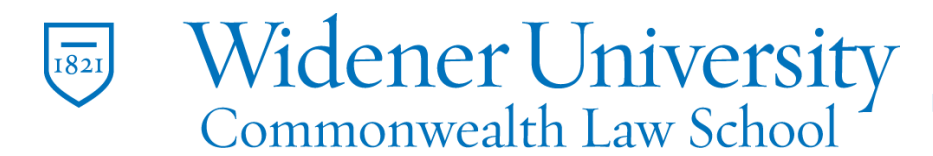

Information Technology Services Harrisburg Client Experience

## **Title: How to Set a Meeting in Outlook**

## **Task:**

Create a meeting in Outlook.

## **Instructions:**

**Step One:** Select **New Items** in the upper left corner.

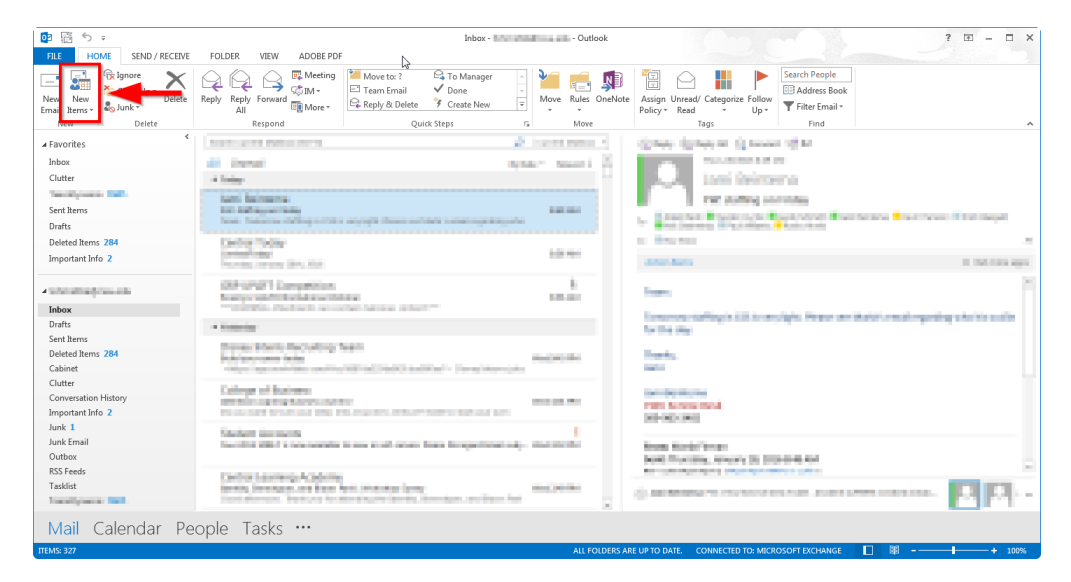

**Step Two:** Select the **Meeting** option.

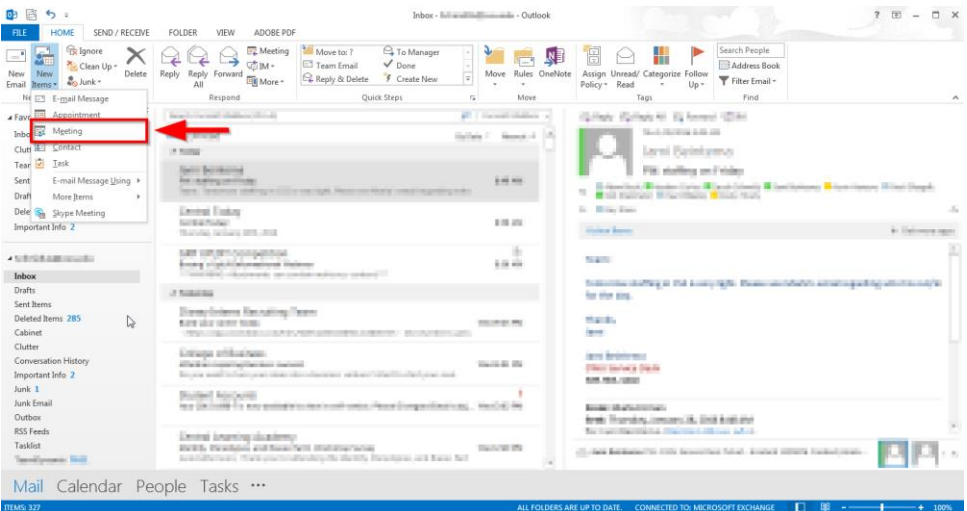

Widener University Commonwealth Law School, P.O. Box 69380, 3800 Vartan Way, Harrisburg, PA 17110 Phone: 717-541-1927 Email: hbhelpdesk@widener.edu https://commonwealthlaw.widener.edu

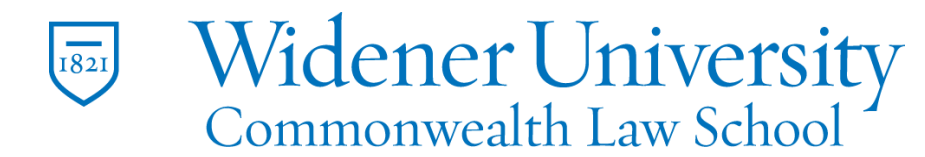

Information Technology Services Harrisburg Client Experience

**Step Three:** A new window will pop up and from there you will be able to schedule your meetings.

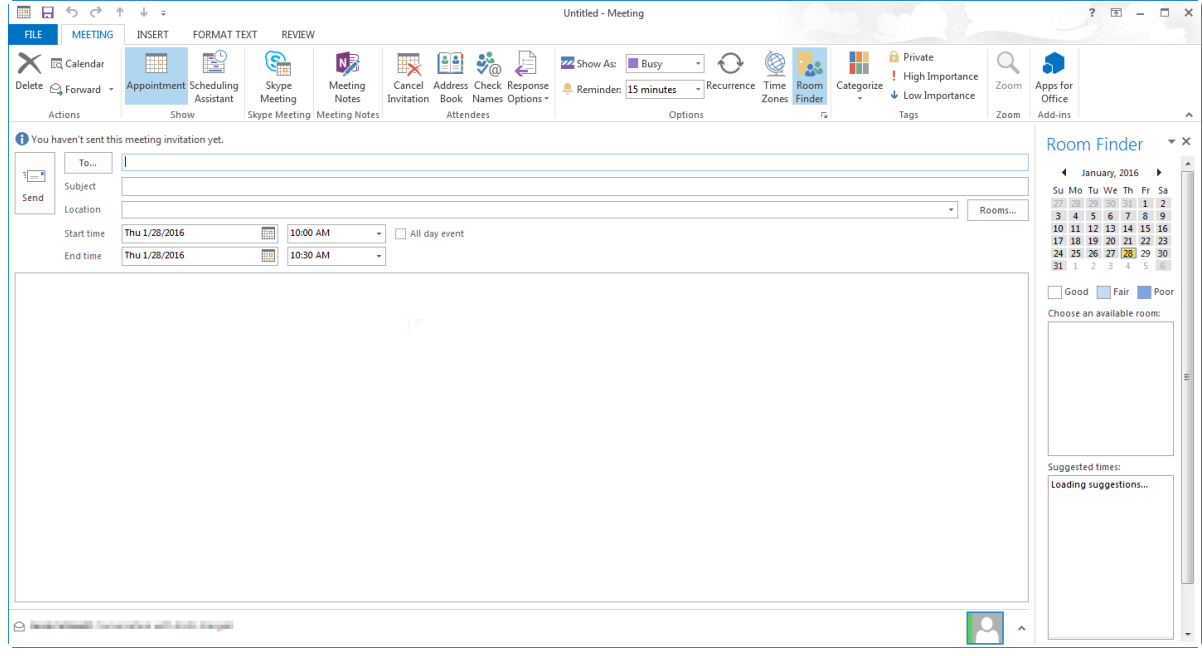

Widener University Commonwealth Law School, P.O. Box 69380, 3800 Vartan Way, Harrisburg, PA 17110 Phone: 717-541-1927 Email: hbhelpdesk@widener.edu https://commonwealthlaw.widener.edu